# Didacticiel de publication des services d'imagerie

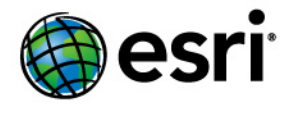

Copyright © 1995-2012 Esri All rights reserved.

### Table of Contents

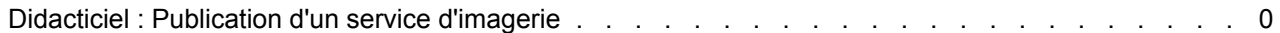

## Didacticiel : Publication d'un service d'imagerie

Ce didacticiel décrit la procédure de publication des services d'imagerie à l'aide du gestionnaire ArcGIS Server à partir d'un seul jeu de données raster et d'une mosaïque. Si vous venez d'installer ArcGIS Server, vous devez réaliser certaines étapes préparatoires avant de pouvoir vous connecter au gestionnaire ou de publier des services. Ces étapes sont expliquées dans la rubrique Démarrage après l'installation du système d'aide.

**Complexité :** Débutant **Exigences relatives aux données :** Utilisez vos propres données

Avant de créer un service d'imagerie, vous devez vous assurer que les données d'imagerie se trouvent dans un emplacement partagé visible à toutes les machines SOC dans votre serveur SIG. Le compte utilisateur du conteneur ArcGIS que vous avez créé pendant la post-installation doit également disposer d'autorisations en lecture sur les données raster.

Pour publier un jeu de données raster ou une couche raster comme service d'imagerie, vous n'avez pas besoin d'une extension. Pour publier une mosaïque, ou un document contenant une mosaïque, vous avez besoin de l'extension Image.

### *Création d'une mosaïque*

Vous pouvez présenter chaque jeu de données raster sous forme de service d'imagerie. Toutefois, si vous disposez d'un ensemble de jeux de données raster, vous pouvez les diffuser ensemble dans un service d'imagerie. Pour ce faire, vous devez créer une mosaïque.

#### Pour en savoir plus sur les mosaïques

Étapes :

1. Créez une mosaïque vide à l'aide de l'outil Créer une mosaïque.

Une mosaïque est créée dans une géodatabase, que vous pouvez être amené à créer si vous n'en possédez pas encore. Vous pouvez créer une géodatabase fichier à l'aide de l'outil Créer une géodatabase fichier.

2. Ajoutez les données raster à la mosaïque à l'aide de l'outil Ajouter des rasters au jeu de données de la mosaïque.

Vous pouvez générer les aperçus de votre mosaïque au moment de l'exécution de l'outil ou ultérieurement, mais il est recommandé d'en générer. Vous pouvez les créer ultérieurement à l'aide de l'outil Générer les aperçus.

3. Affichez l'aperçu de votre mosaïque pour vérifier que vos données sont correctement traitées. Vous pouvez modifier certaines propriétés de cette mosaïque, par exemple les méthodes de mosaïquage, un paramètre par défaut de compression de transmission ou déterminer si les données raster peuvent être téléchargées ou non. Pour en savoir plus, reportez-vous à la rubrique Propriétés de la mosaïque.

### *Publication du jeu de données raster seul comme service d'imagerie*

Vous pouvez publier un jeu de données raster unique ou une couche de jeu de données raster en tant que service d'imagerie en suivant la procédure ci-dessous :

Étapes :

1. Démarrez le gestionnaire ArcGIS Server et connectez-vous.

Pour plus d'informations sur cette étape, reportez-vous à la rubrique Connexion au gestionnaire.

- 2. Cliquez sur l'onglet **Services**.
- 3. Cliquez sur **Publier une ressource SIG**.
- 4. Cliquez sur le bouton de navigation **Ressources** et accédez au jeu de données raster que vous souhaitez publier.
- 5. Donnez un nom au service dans la zone de texte **Nom**. Le nom ne doit pas dépasser 120 caractères et ne peut contenir que des caractères alphanumériques et des traits de soulignement.
- 6. Acceptez le niveau de dossier par défaut en cliquant sur **Suivant**.
- 7. Cliquez de nouveau sur **Suivant** pour accepter la fonctionnalité d'imagerie par défaut.
- 8. Passez en revue les informations concernant le service que vous allez créer, puis cliquez sur **Terminer** pour créer le service.

#### *Publication de la mosaïque comme service d'imagerie*

Vous pouvez publier une mosaïque en tant que service d'imagerie en suivant la procédure ci-dessous :

Étapes :

- 1. Cliquez sur l'onglet **Services**.
- 2. Cliquez sur **Ajouter un nouveau service**.
- 3. Donnez un nom au service dans la zone de texte **Nom**.
- 4. Cliquez sur la flèche de la liste déroulante **Type**, puis sélectionnez **Service d'imagerie**.
- 5. Cliquez sur **Suivant**.
- 6. Cliquez sur le bouton de navigation **Source de données d'image** et accédez à la mosaïque que vous souhaitez publier.
- 7. Vous pouvez également modifier les propriétés **Image**, **Catalogue**, **Télécharger** et **Sortie**.
- 8. Cliquez sur **Suivant**.
- 9. Vous pouvez également sélectionner **WCS** et **WMS** pour activer ces fonctionnalités.
- 10. Vous pouvez également activer ou désactiver les options de la liste **Opérations autorisées**.
- 11. Cliquez sur **Suivant** sur les différents volets, puis cliquez sur **Terminer**.